# **Web Registration Instructions (Add, Audit, Drop, Waitlist & Common Issues)**

#### **Navigate to the Registration screen**

- 1. Login to your **Bobcat Web Account**
- 2. Select the **Student** tab & **Student Registration** card
- 3. Select the **Class Registration** card
- 4. Register for Classes
- 5. Select **Term** and **Continue**
- 6. Select **Enter CRNs** tab

#### **Add a Class (or classes)**

- 1. Enter the five-digit CRN in the **Enter Course Reference Numbers (CRNs) to Register**
- 2. Use (+ Add Another CRN) for additional CRN entries
- 3. After all CRNs have been added, click the **Add to Summary** button
- 4. Within **Summary & Action** column, choose *Register* and click *Submit*

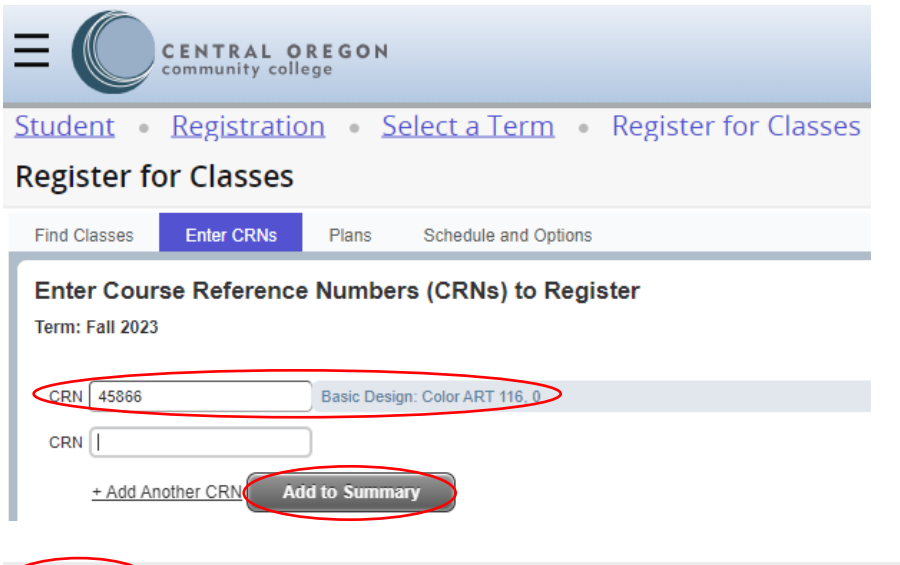

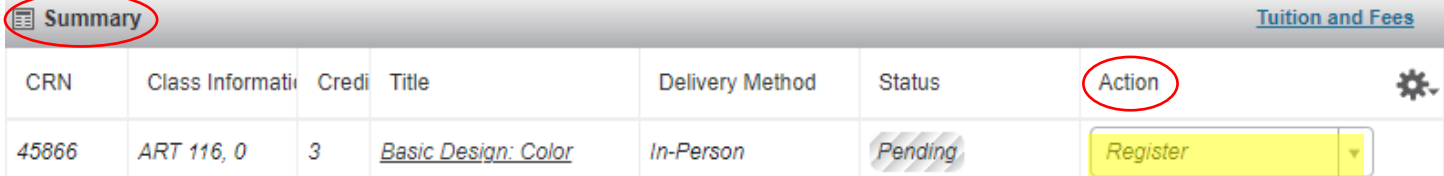

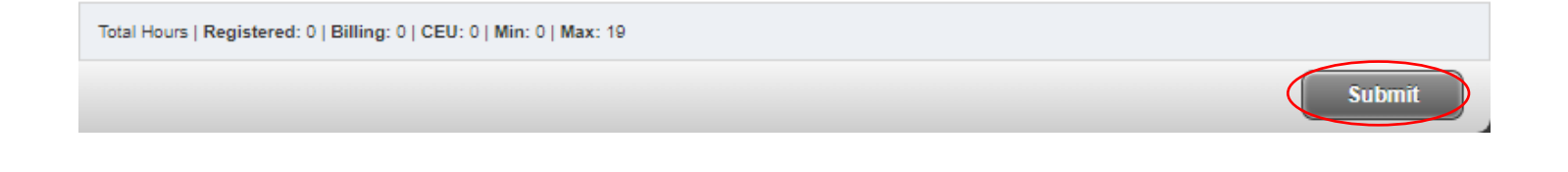

### **Check your registration status**

- 1. Locate the **Summary** section
- 2. The **Status** column will list your registration status
	- Registered: CRN 45866 (ART 116), CRN 45761 (WR 121Z), CRN 40078 (FN 225)
	- Waitlisted: CRN 45456 (ART 115)
- 3. **Errors Preventing Registration**: Classes NOT added to Schedule
	- Error: CRN 45862 (ART 101)

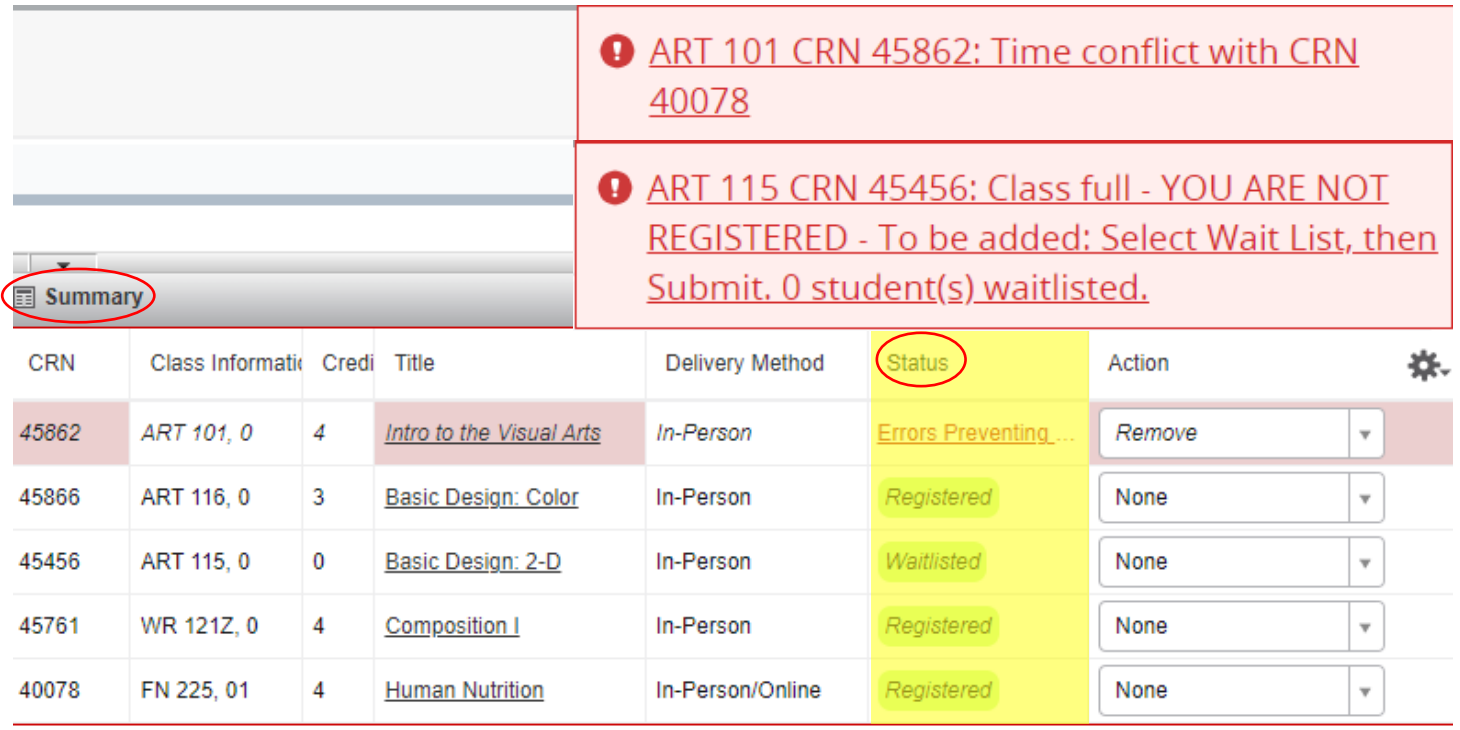

### **Wait List**

- 1. If a class is full, you will see an **Attention** message like the one below.
- 2. To add yourself to the wait list, make sure **Wait List** is selected from the Action column and click **Submit** for a second time.

ART 115 CRN 45456: Class full - YOU ARE NOT REGISTERED - To be added: Select Wait List, then Submit. 0 student(s) waitlisted.

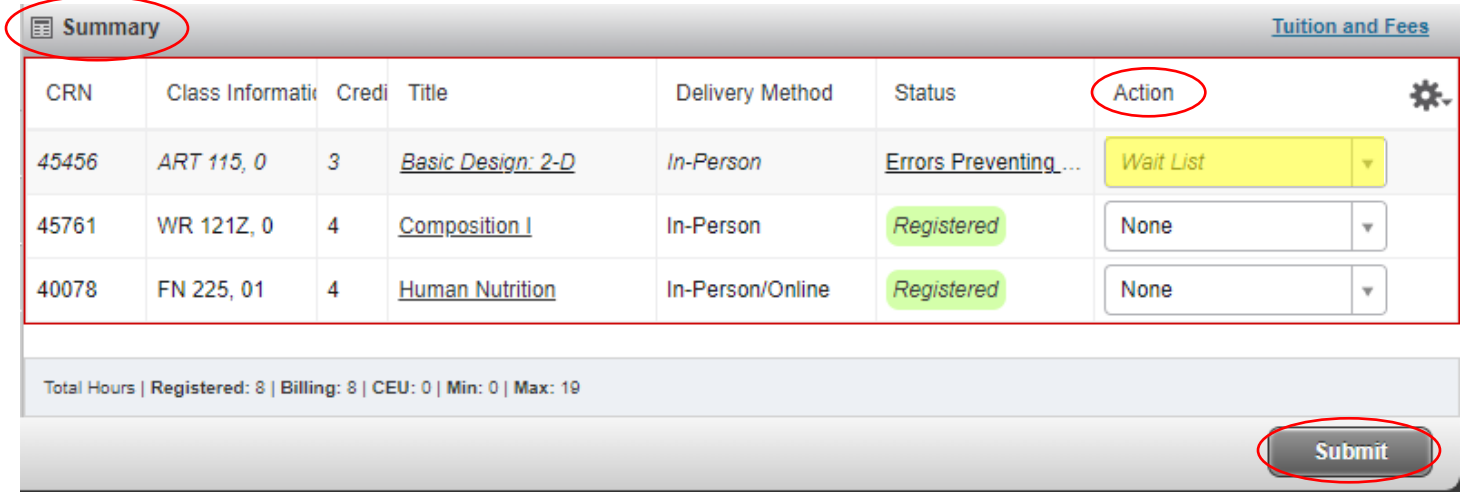

### **Drop a Class (or classes)**

- 1. Navigate to the Registration Screen
- 2. Identify the class you wish to drop in **Summary**
- 3. Use the drop-down arrow in the **Action** column and select **Drop**
- 4. Click the **Submit** button

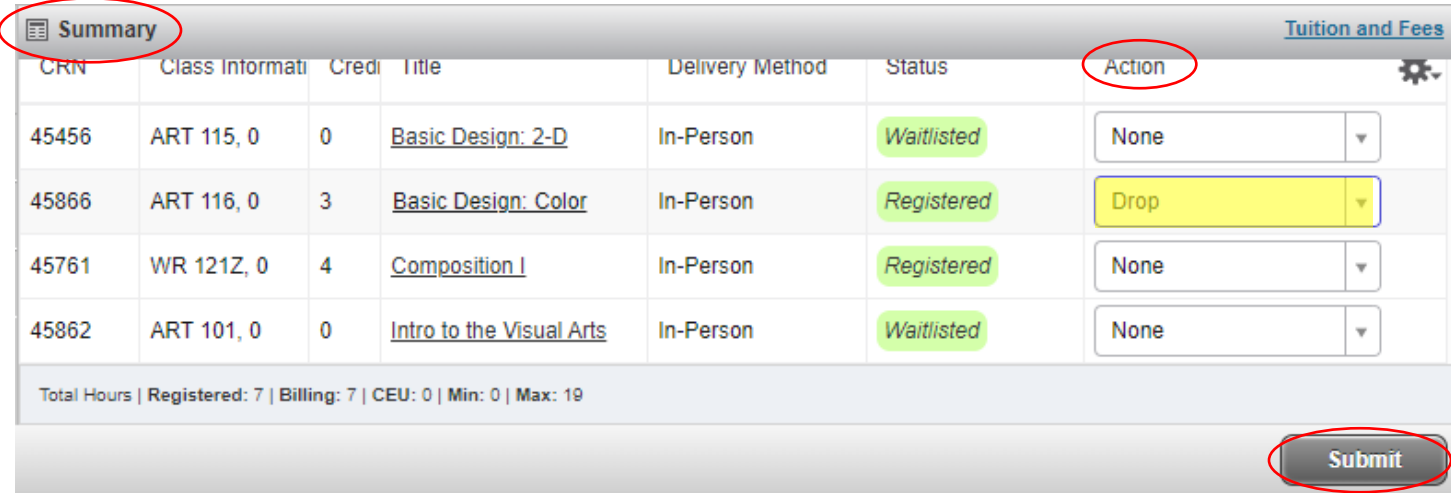

If **drop** is not available in the **Action** menu, please call 541-383-7500 for assistance.

## **Audit a Class (or classes)**

- 1. Navigate to the Registration Screen
- 2. Identify the class you wish to audit in **Summary**
- 3. Use the drop-down arrow in the **Action** column and select **Audit**
- 4. Click the **Submit** button

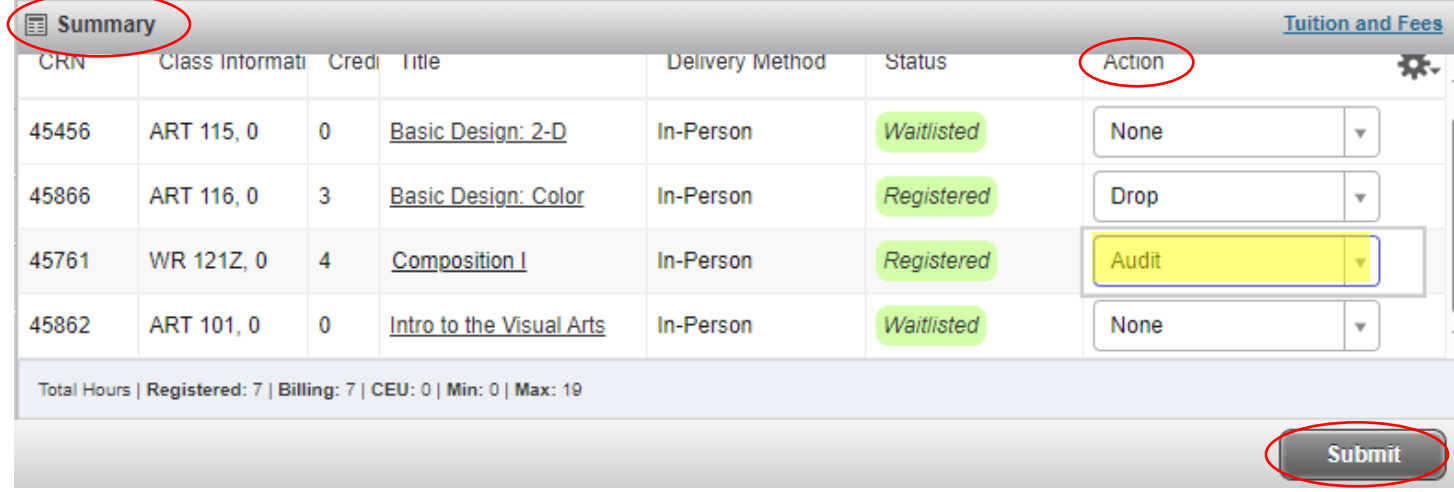

If **audit** is not available in the **Action** menu, please call 541-383-7500 for assistance.

# **I have registered for classes, now what should I do?**

- 1. Scroll to the **Summary** section
- 2. Click on **Tuition and Fees**
- 3. An additional box will appear with Tuition and Fees for registered courses

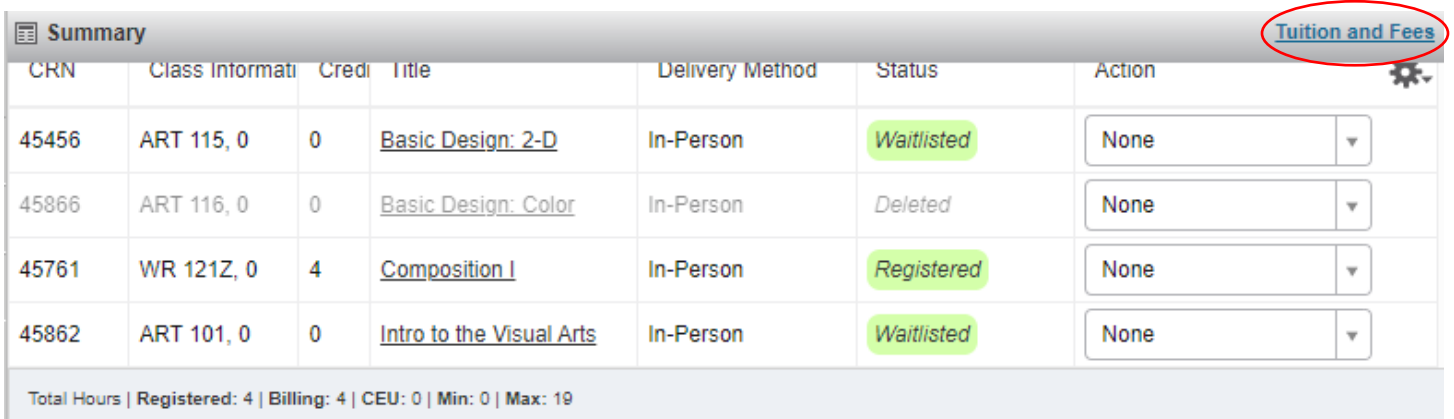

**Submit** 

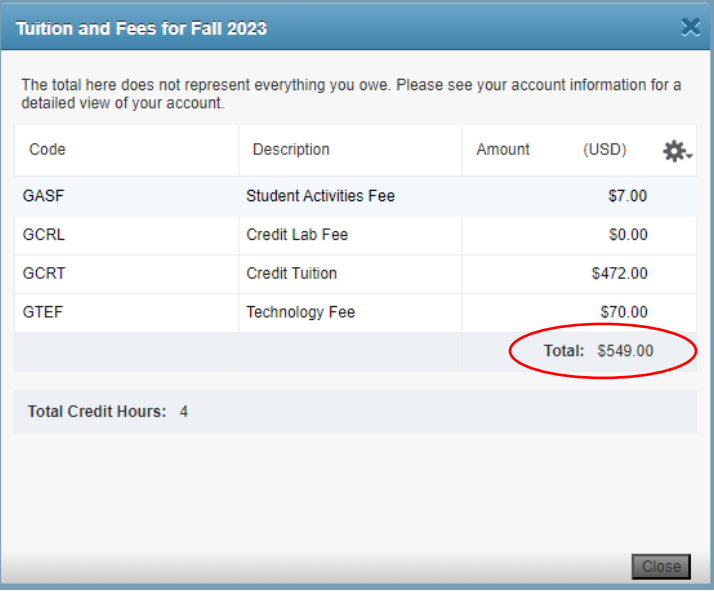

### **How to Print a Class Schedule**

- 1. Select Schedule and Options tab
- 2. Select Printer icon
- 3. An additional popup box will allow you to print your schedule

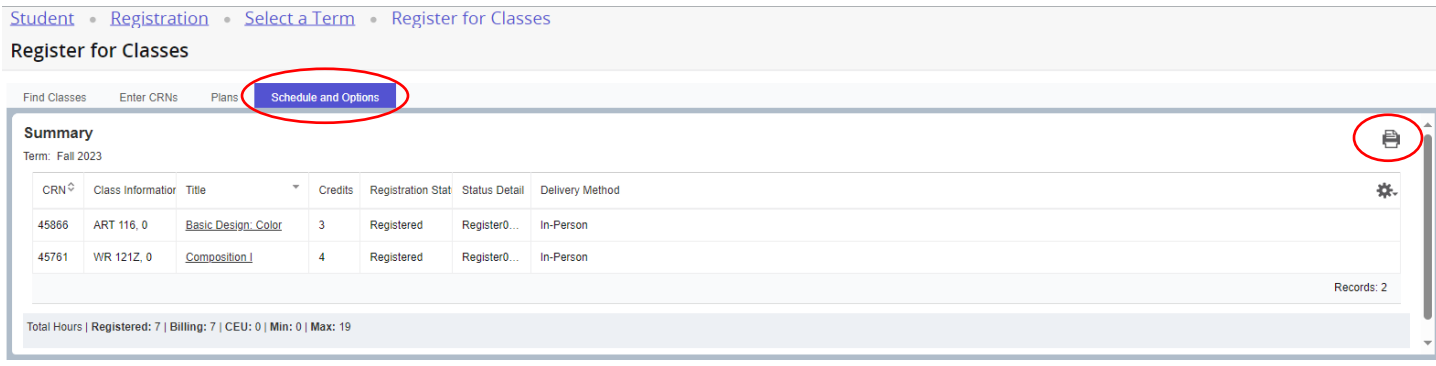

## Central Oregon Comm College

## Fall 2023 Schedule

Classification: Second Year Level: Credit<br>College: COCC Major: Exploratory

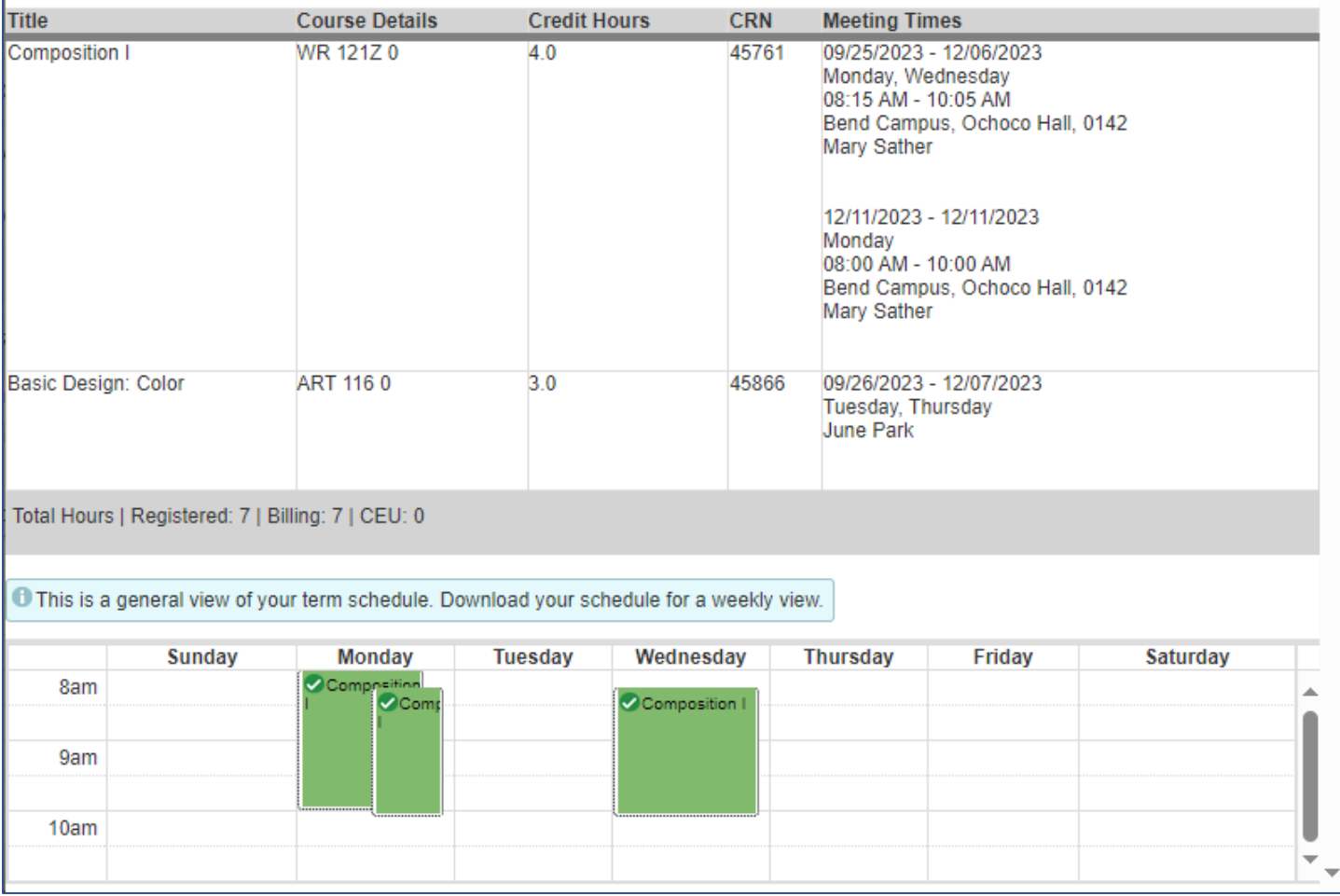

### **Common registration issues**

- 1. The on-screen error identifies why you were not able to register courses.
- 2. You must fix any issues, and then add CRNs again.
- 3. The problem is described within the error notice and within the **Status** column of the Summary section:

# ART 101 CRN 45862: Time conflict with CRN 40078

**O** ART 115 CRN 45456: Class full - YOU ARE NOT REGISTERED - To be added: Select Wait List, then Submit. 0 student(s) waitlisted.

### **Time Conflict**

- 1. This means that you chose two courses, which overlap.
- 2. You must choose only one CRN, or get a Time Override from instructors of **both** classes prior to registering for the second class.
- 3. To select only one CRN:
	- If the CRN you want is listed under **Summary** as *Registered*, you do not need to do anything further.
	- If the CRN you want is listed with an Error:
		- o You must first Drop *Registered* CRN within **Summary**
			- o Then you must Add the CRN you want, and select **Submit**

WR 121Z CRN 45769: Time conflict with CRN 45456

### **Prerequisite and Test Score Error**

- 1. This means that you do not have the appropriate prerequisite, test score, or completion of the Online Orientation (online classes requirement) to register for this class.
	- Check the class schedule or GradTracks to review course prerequisites
	- Review your test scores from the Placement Assessment card

### **Corequisite Error**

- 1. This means that two or more courses must be taken concurrently.
	- Check the class schedule or program information for course co-requisites
	- Enter the CRNs for all of the co-requisite courses and select **Submit**

### **Duplicate Course**

- 1. This means that you tried to register for two sections of the same course.
- 2. Decide which CRN is best for your schedule.
	- If the CRN you want is listed under **Summary** as *Registered*, you do not need to anything further.
	- If the CRN you want is listed with an Error:
		- o You must first Drop *Registered* CRN within **Summary**
			- o Then you must Add the CRN you want, and select **Submit**

For questions on these or other errors, or assistance with registration, call the Admissions and Records (541) 383-7500.